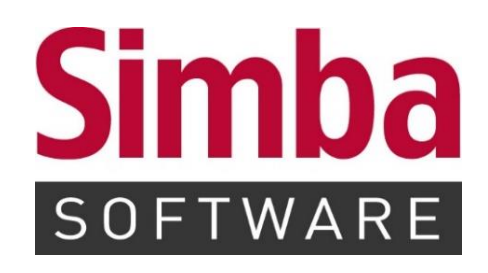

# **Installationsanleitung "Simba Netzwerk"**

Stand: 07.07.2021

# **INHALTSVERZEICHNIS**

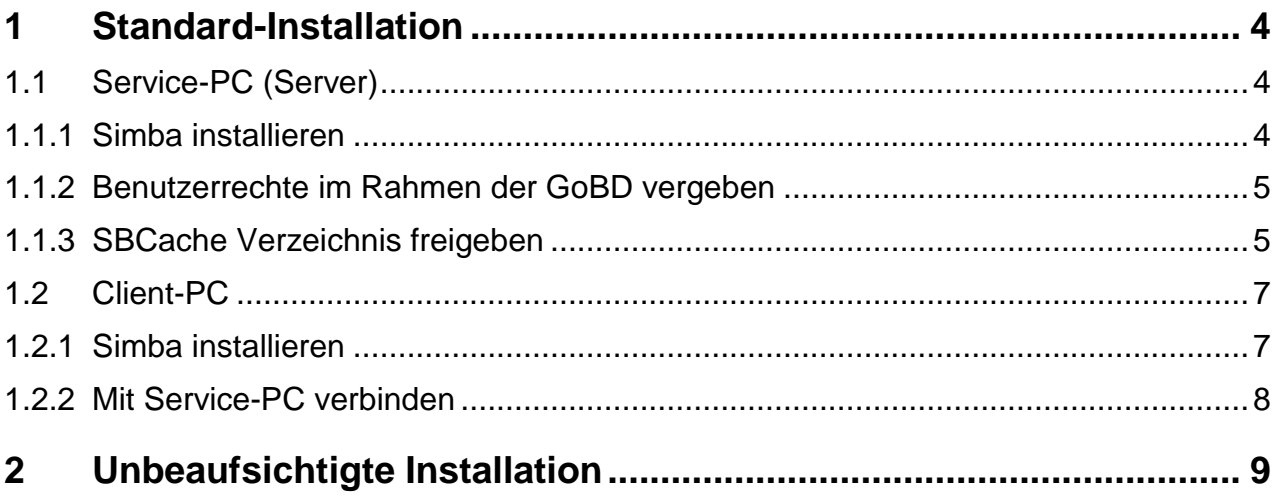

#### **Hinweise:**

- Über das PDF-Menü |Datei|  $\rightarrow$  |Drucken| bzw. das Druckersymbol können Sie diese Anleitung ausdrucken.
- Die Installation führen Sie bitte durch, indem Sie die nachstehend beschriebenen Schritte nacheinander ausführen.

# <span id="page-3-1"></span><span id="page-3-0"></span>**1 Standard-Installation**

## <span id="page-3-2"></span>**1.1 Service-PC (Server)**

## **1.1.1 Simba installieren**

- 1. Um auf dem Service-PC Simba zu installieren, doppelklicken Sie auf die Datei **setup.bat**.
- 2. Klicken Sie auf Einzelplatz/Server.

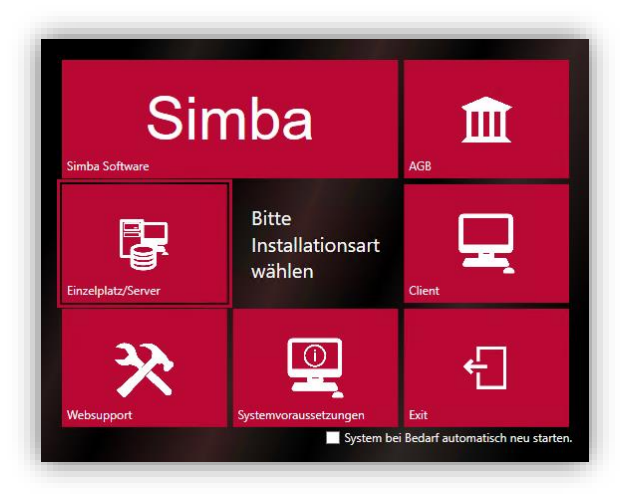

3. Die zu installierenden Bestandteile sind ausgewählt. Prüfen Sie, ob die gewünschten Installationspfade angegeben sind.

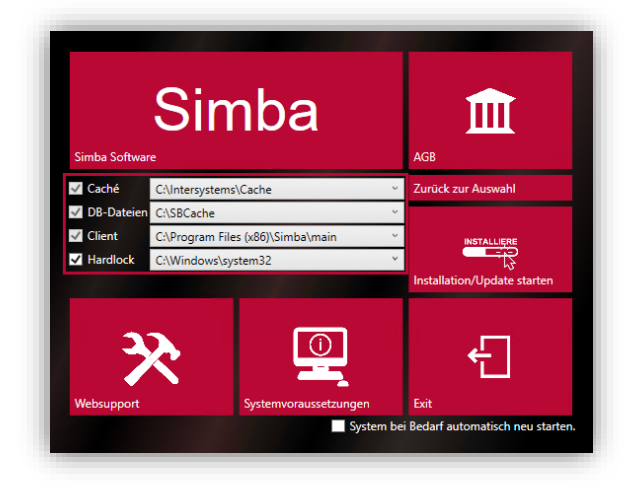

- 4. Klicken Sie auf Installation/Update starten.
- 5. Unter Windows 7 / 10 erscheint jetzt das Fenster **Benutzerkontensteuerung**. Klicken Sie dort auf **Ja**, um die Installation zuzulassen.

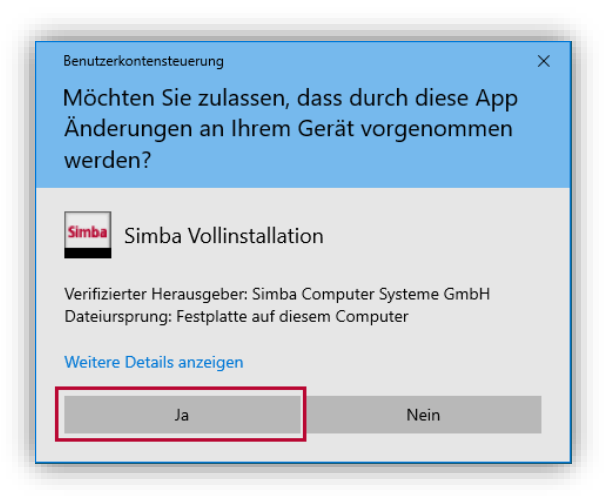

Simba wird installiert.

 $\checkmark$  Es wird angezeigt, wenn die Installation erfolgreich abgeschlossen wurde. Zusätzlich wird auf dem Service-PC eine Desktop-Verknüpfung erstellt, über die Sie Simba starten können.

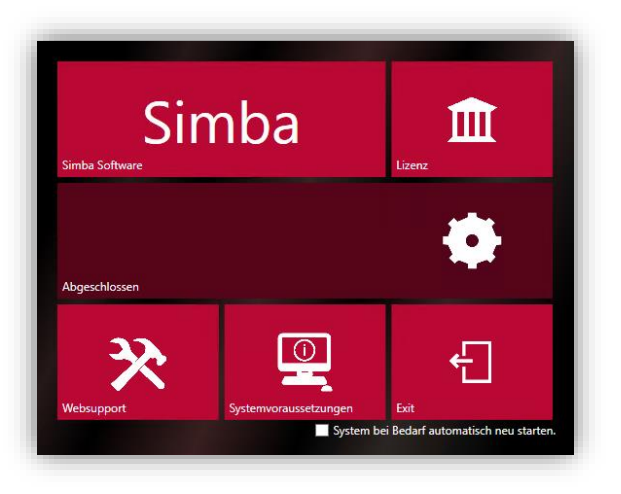

## <span id="page-4-0"></span>**1.1.2 Benutzerrechte im Rahmen der GoBD vergeben**

Bitte beachten Sie, dass die Simba Software nur mit gültiger Benutzerkennung und Passwort gestartet werden kann.

Wenn auf Ihrem Simba System noch keine Benutzerrechte eingerichtet sind, dann wird der Benutzer XXX mit dem Passwort xxx automatisch mit Maximalrechten angelegt.

Der Benutzer XXX soll ausschließlich administrative Tätigkeiten durchführen. Legen Sie daher bitte einen weiteren Benutzer an, dem Sie für die Bearbeitung in Simba Rechte zuweisen. Ausführliche Informationen finden Sie in der Kurzanleitung zu den Benutzerrechten, die zum kostenlosen Download im geschützten Kundenbereich auf unserer Internetseite für Sie bereit steht.

Bitte melden Sie sich jetzt mit der oben genannten Benutzerkennung XXX in Simba an. Anschließend hinterlegen Sie den Installationscode "49".

## <span id="page-4-1"></span>**1.1.3 SBCache Verzeichnis freigeben**

Auf dem Service-PC ist das Verzeichnis "SBCache" mit dem Namen "SBCache" zwingend für alle Benutzer, die mit dem Programm Simba arbeiten sollen, mit Lese-u. Schreibzugriff

freizugeben. Dies ist notwendig, um z.B. Datensicherungen aus der Simba vornehmen zu können.

## **Hinweis:**

Sollte die Windowsfirewall eingeschaltet sein, so geben Sie bitte die Datei c:\Intersystems\cache\bin\cache.exe frei.

Durch die Installation wird automatisch eine eingehende Regel in der Windowsfirewall angelegt, die die TCP-Ports 8972 und 61970 bis 61979 (Port Range) freigibt.

## <span id="page-6-1"></span><span id="page-6-0"></span>**1.2 Client-PC**

## **1.2.1 Simba installieren**

- 1. Um auf einem Client-PC Simba zu installieren, doppelklicken Sie auf die Datei **setup.bat**.
- 2. Klicken Sie auf **Client**.

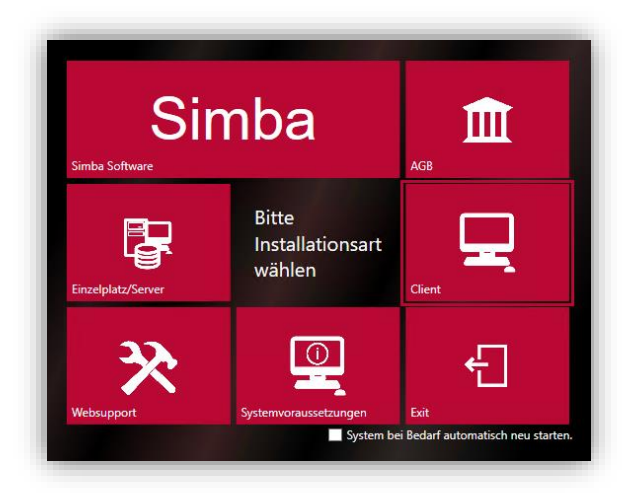

3. Prüfen Sie, ob für die Installation das gewünschte Laufwerk ausgewählt ist.

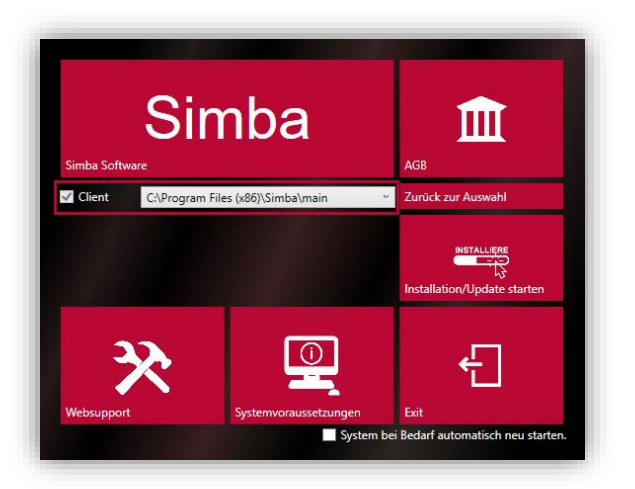

- 4. Klicken Sie auf Installation/Update starten.
- 5. Unter Windows 7 / 10 erscheint jetzt das Fenster **Benutzerkontensteuerung**. Klicken Sie dort auf **Ja**, um die Installation zuzulassen.

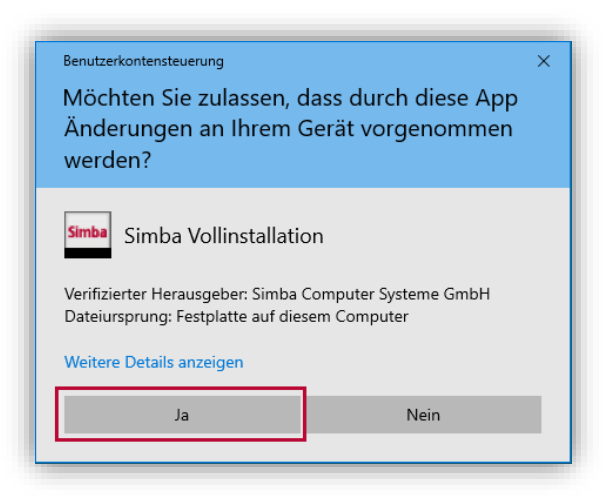

Simba wird installiert.

 $\checkmark$  Es wird angezeigt, wenn die Installation erfolgreich abgeschlossen wurde. Zusätzlich wird auf dem Client-PC eine Desktop-Verknüpfung erstellt, über die Sie Simba starten können.

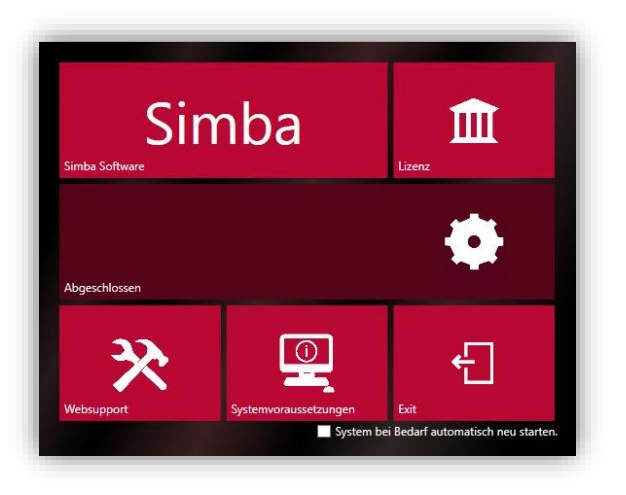

#### <span id="page-7-0"></span>**1.2.2 Mit Service-PC verbinden**

1. Starten Sie Simba.

Das Fenster **Verbindungen** wird eingeblendet.

- 2. Markieren Sie "Simba Service PC" und klicken Sie dann auf **Ändern**.
- 3. Tragen Sie in diesem Fenster anstatt der eingetragenen Loopback-Adresse 127.0.0.1 die IPv4-Adresse oder den Hostnamen Ihres Simba Service-PCs ein.

# <span id="page-8-0"></span>**2 Unbeaufsichtigte Installation**

Bei einer unbeaufsichtigten Installation wird das komplette Setup durchlaufen, ohne dass weitere Benutzereingaben erforderlich sind.

Die erforderlichen Parameter werden im Vorfeld über die Kommandozeile übergeben:

<Pfad>/<installer>.exe <Parameter>

Folgende Parameter können dabei verwendet werden:

## **Bei einer Server-Neuinstallation:**

- /full für eine Komplettinstallation
- /DatabaseInstallFolder=X:\SBCACHE (X für das Laufwerk, der Rest muss SBCACHE sein!)
- /nohardlock (optional, ohne Hardlock-Treiber)

## **Bei einer Client-Neuinstallationen:**

/client für eine Client-Installationen

## **Bei einem Update (egal ob Client oder Server):**

 Die oben genannten Parameter sind nicht mehr erforderlich und werden automatisch verwendet.

## **Allgemein:**

- /autostart die Installation wird sofort gestartet, aber die Benutzeroberfläche bleibt sichtbar
- $\bullet$  /q Silent Installation die Installation wird sofort gestartet, aber es erscheint keine Benutzeroberfläche
- /expert dieser Parameter sollte nur vom Simba Support verwendet werden, um die Datenbankinstallation manuell durchführen zu können

## **Allgemein:**

- DB-Patches werden automatisch eingespielt und erfordern keinen Benutzereingriff.
- Oberflächen-Patches (GUI-Patches) können nur durch einen berechtigen Anwender über den Menüpunkt "Patch/Neuigkeiten eingespielt werden. Der Client wird dann beim nächsten Start des Clients aktualisiert, nachdem der Benutzer sich angemeldet hat. Wenn man dieses Client-Update automatisieren möchte kann man, nachdem der Patch installiert wurde, den Client mit dem Befehl HybridShell.exe /AutoUpdate:q aufrufen.

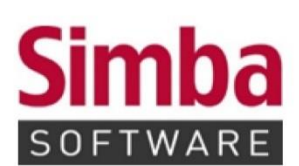

Simba Computer Systeme GmbH Zeppelinstraße 42-44 73760 Ostfildern

Telefon: +49 711 45124-0

Telefax: +49 711 45124-49<br>E-Mail: info@simba.de

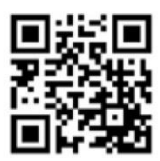

Mehr Informationen auf

www.simba.de